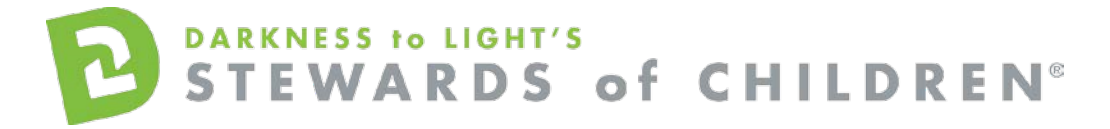

American Public University System - *Stewards of Children* Online Training User Guide.

### **How register for the Stewards of Children online training:**

- 1. Go to the online training login screen <https://d2l.csod.com/selfreg/register.aspx?c=american%20public%20university%20system>
- 2. Enter all required fields and click "Login".

OF CHILDREN

- 3. Ensure you enter your class ID in the "Class Section" field on the registration page.
- 4. Once you have completed the registration process, a "Thank you" screen will appear. This screen will also instruct you to disable your pop-up blocker. If you need assistance with this, click the "click here" button for instructions. This can also be found by clicking the following link[: https://host.softworks.ca/Agate3/blocker/disable-blockers.htm](https://host.softworks.ca/Agate3/blocker/disable-blockers.htm)
- 5. Now you are on your Personalized Training Center Dashboard.
- 6. Once you are signed into your online training center dashboard you should see the screen below:

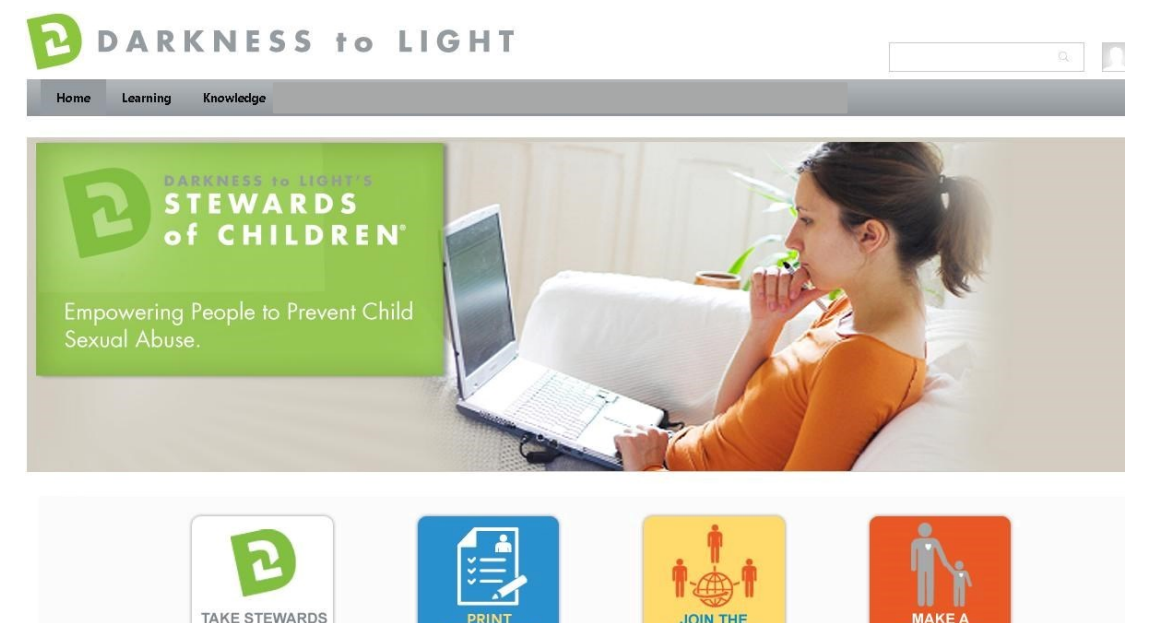

**JOIN THE** 

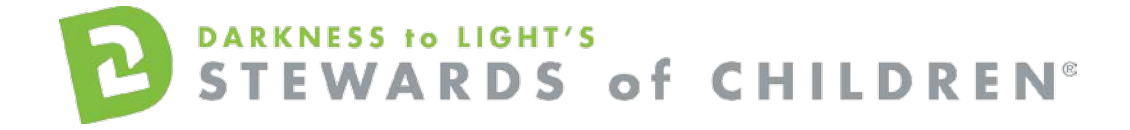

7. From here, click on "Take Stewards of Children":

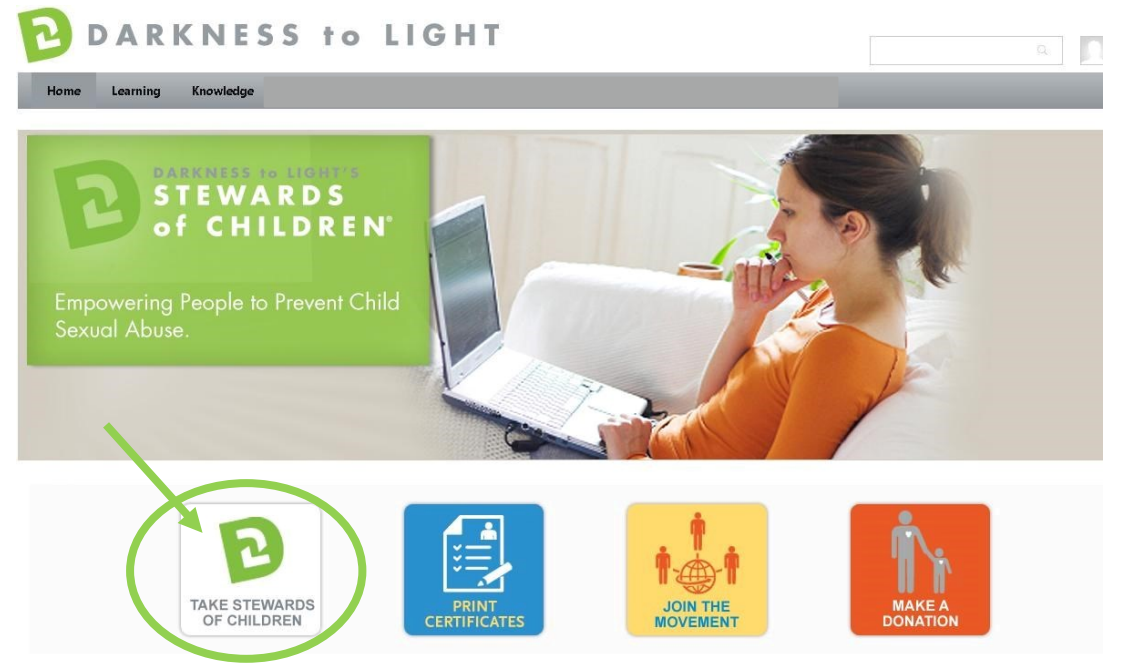

8. Click "Launch." Please ensure your pop-up blockers are off in order to launch the training.

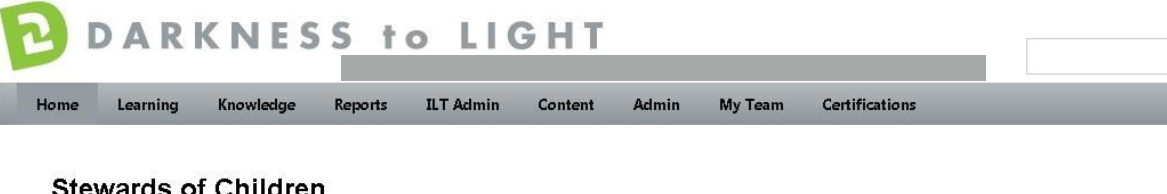

# **Stewards of Children**

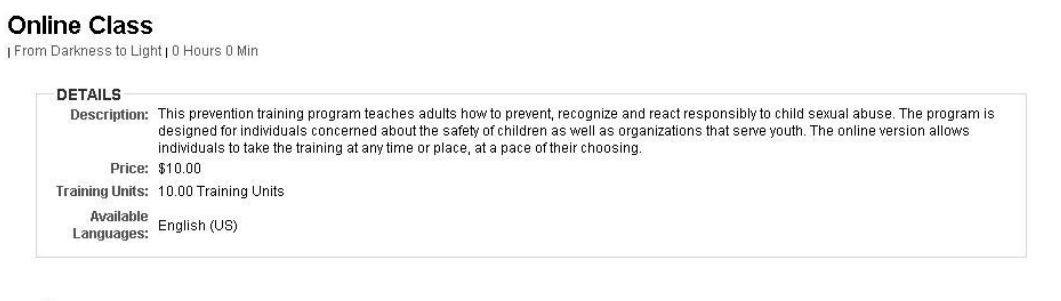

You are already registered for this training

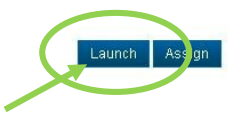

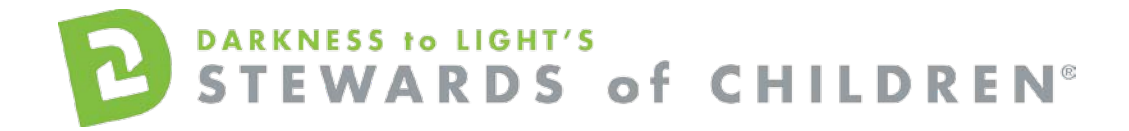

9. Click "Start" to begin the *Stewards of Children* online training

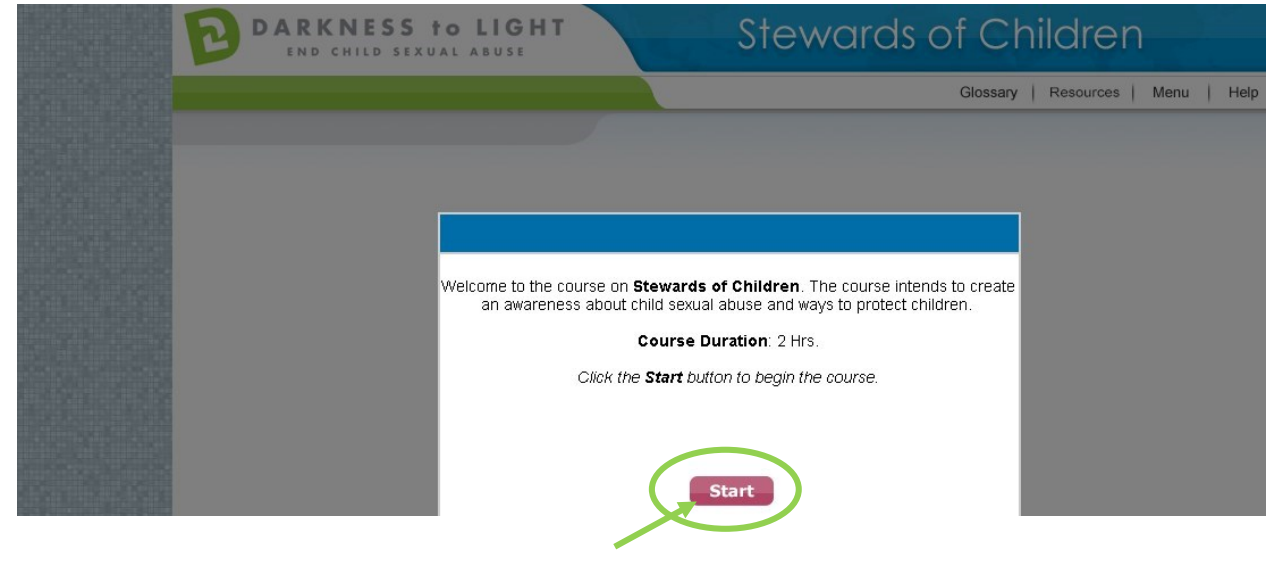

If you don't complete Stewards of Children in one sitting and would like to come back into the program at a later date, it will save your spot.

Login at [https://d2l.csod.com](https://d2l.csod.com/) [an](https://d2l.csod.com/)d Click "Take Stewards of Children"

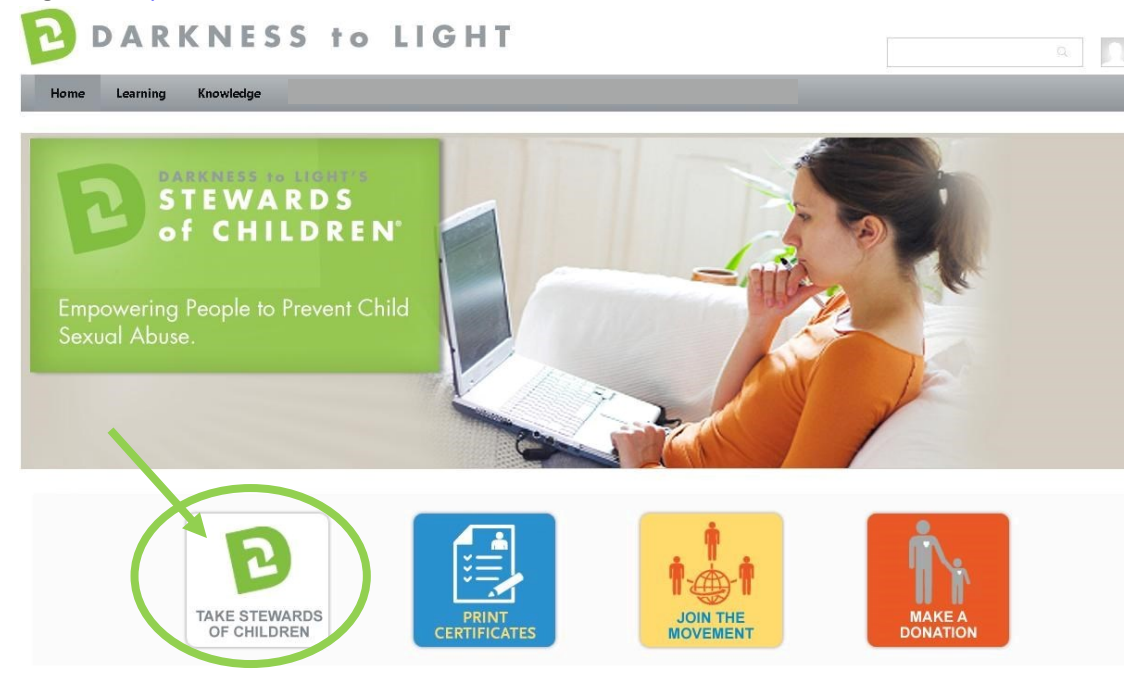

Click "Launch." Please ensure your pop-up blockers are off in order to launch the training.

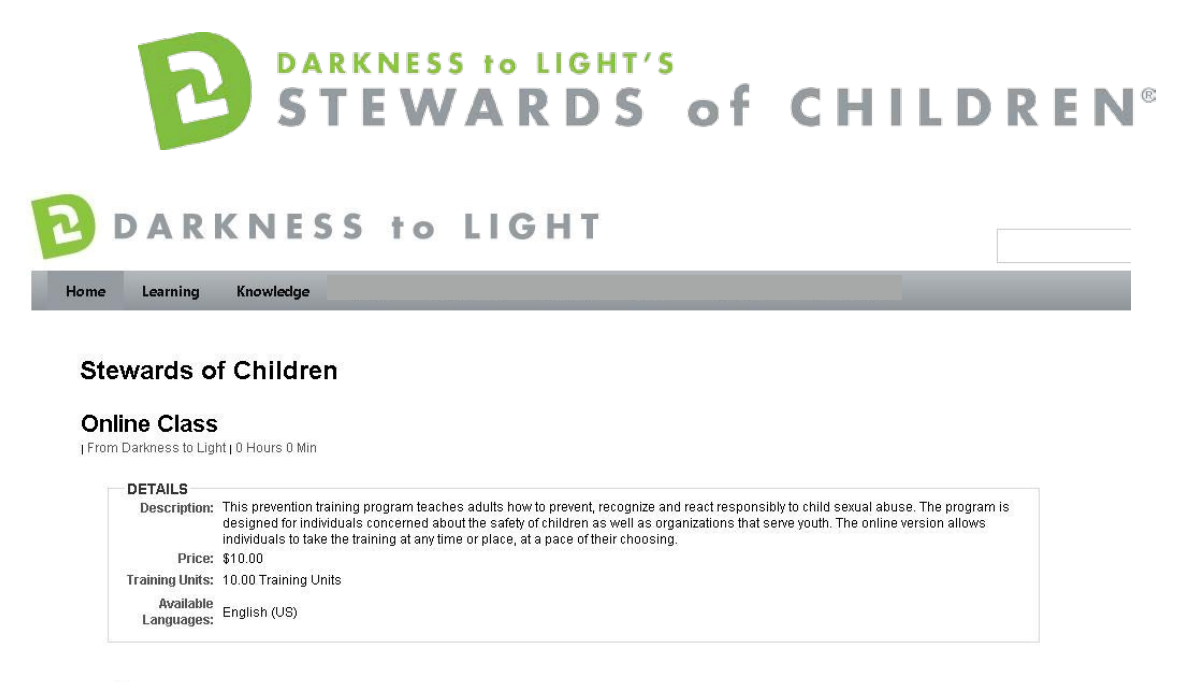

You are already registered for this training

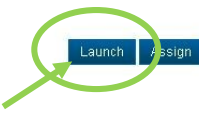

Click "Yes" and you will be brought to the last slide you were on.

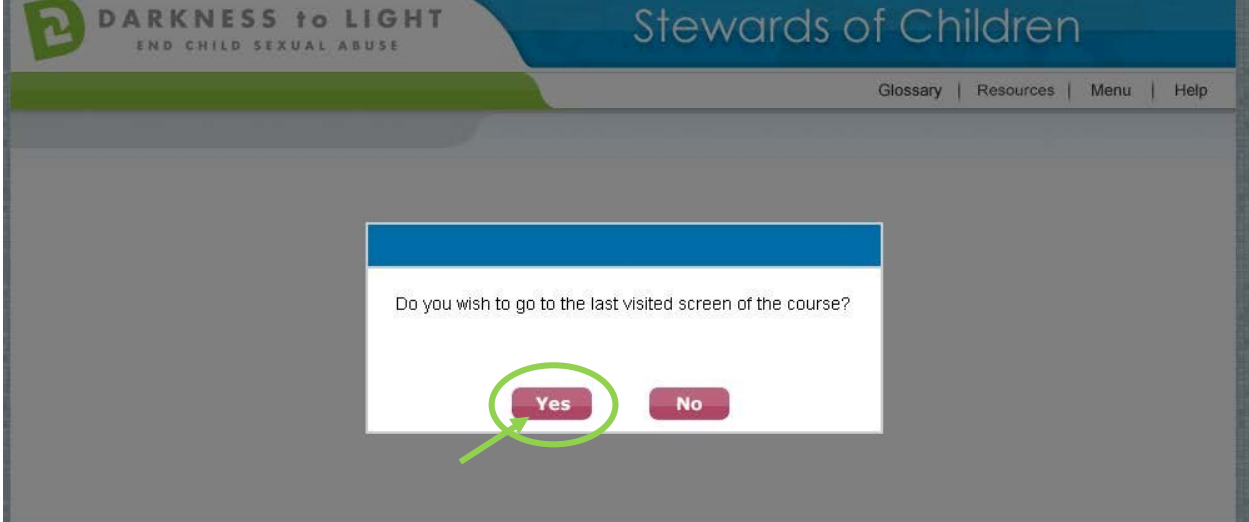

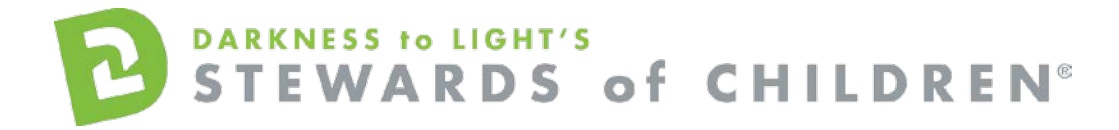

### To access you certificate, login and click on "Print Certificates."

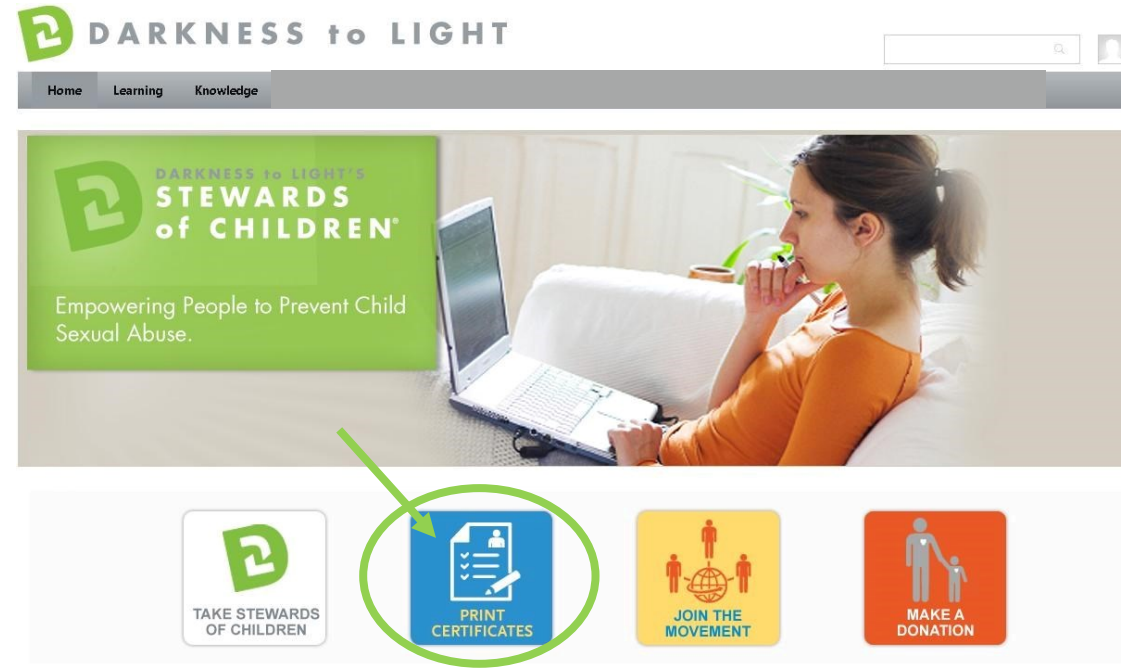

### Click on the "Completed" tab

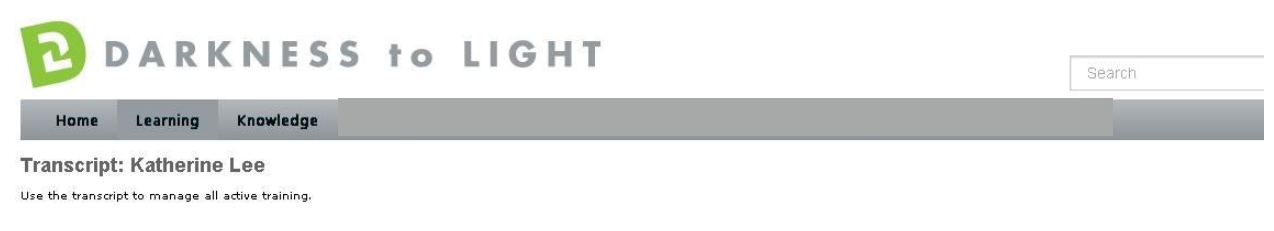

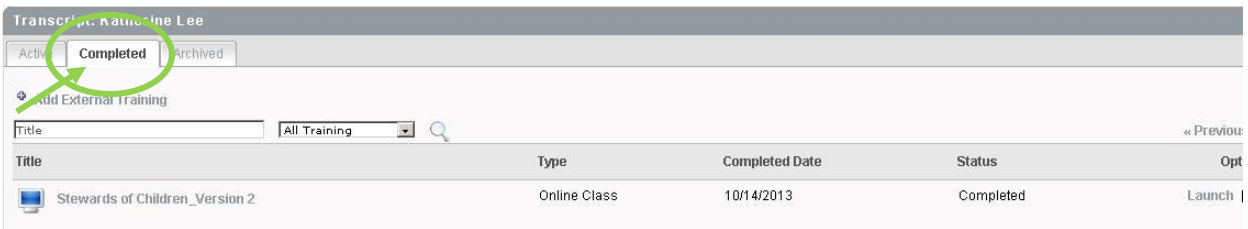

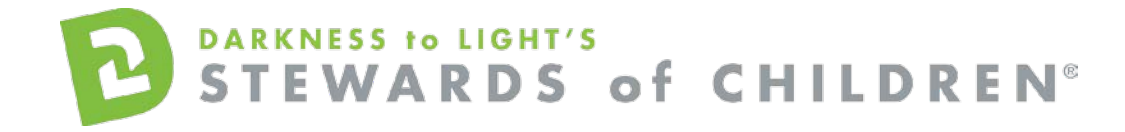

## Click on the title "Stewards of Children"

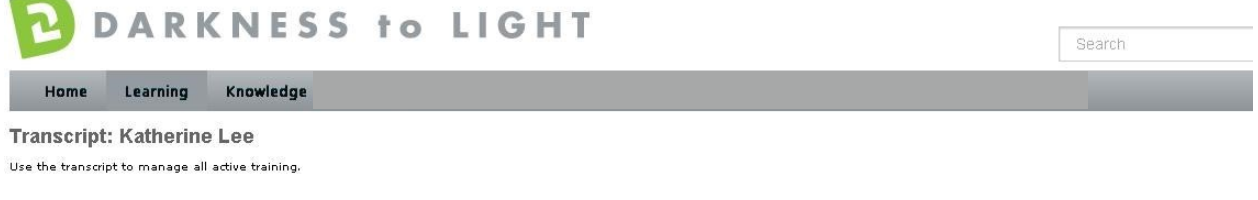

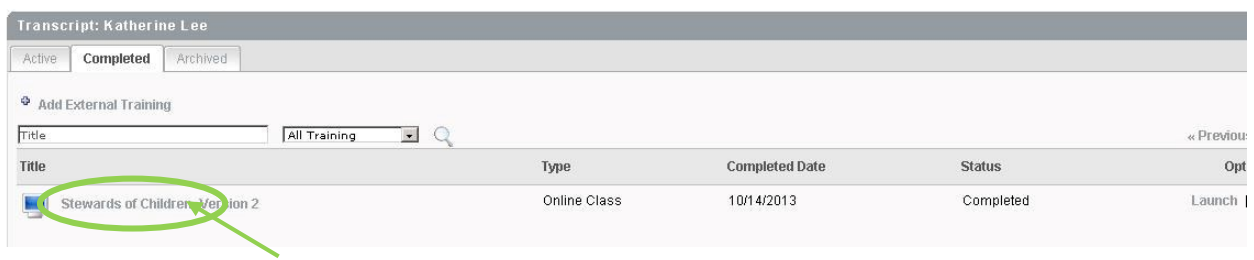

Click on "Print Certificate."

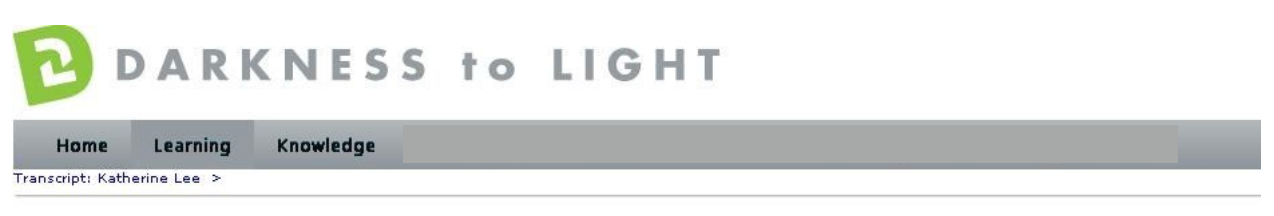

#### **Stewards of Children\_Version 2**

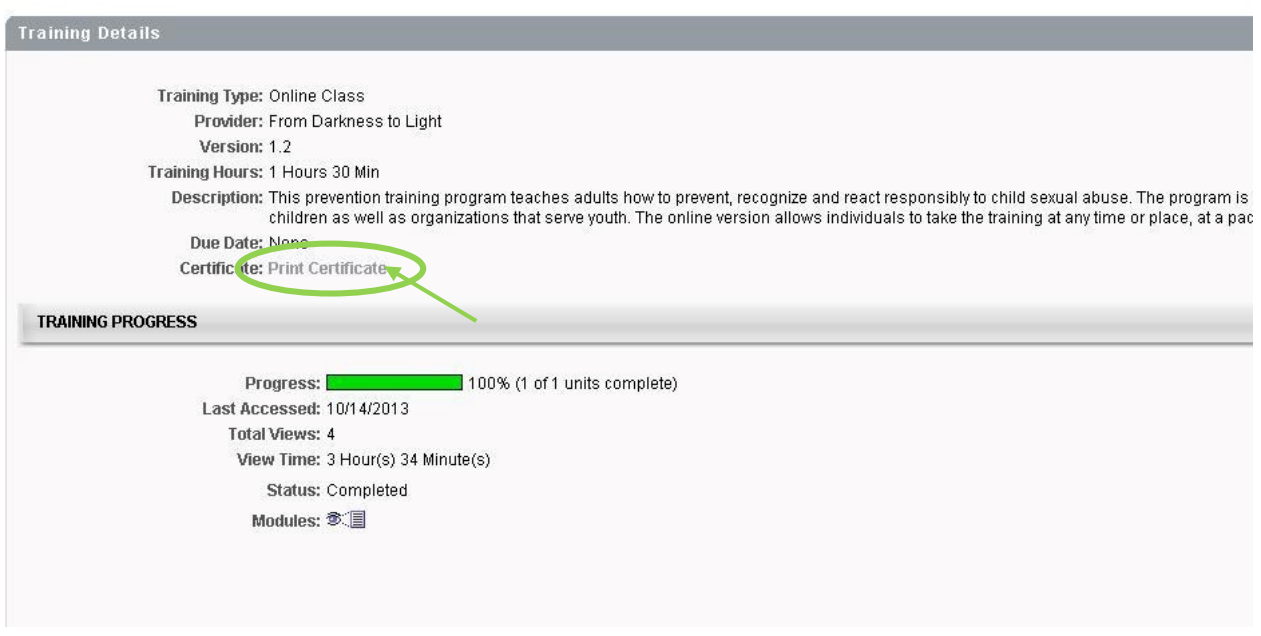

This will pop up your certificate up and you can choose to save it your computer or print it.